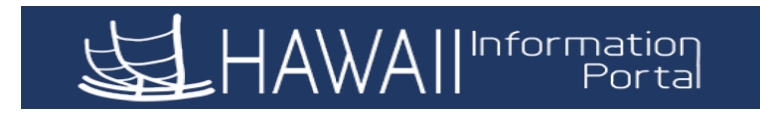

- **1.** The **Employee Self Service** Home Page with various tiles will be displayed.
- **2.** Locate and click on the **Tax Withholding** tile to view your existing Federal and State tax withholding election.

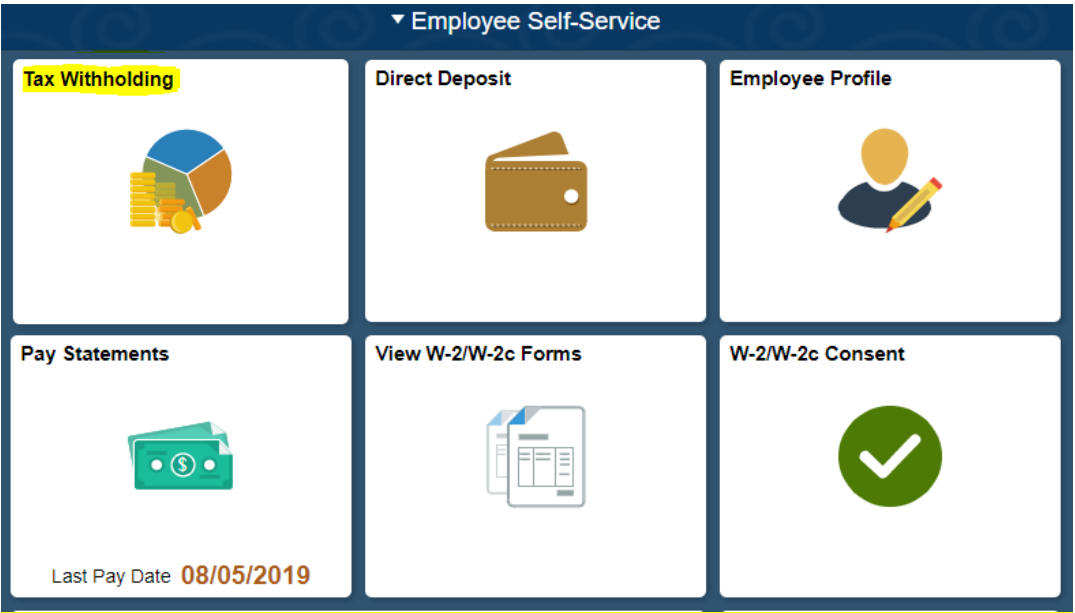

**3.** If you have an active appointment with multiple departments/jurisdictions, you will first be prompted to select the Company you would like to view first.

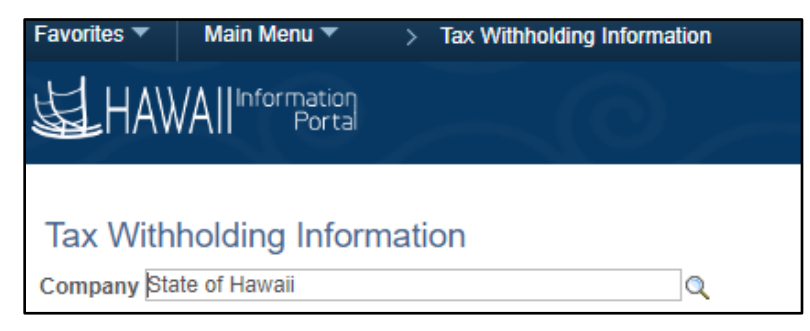

a. Click the magnifying glass to view and select the agency/jurisdiction you would like to view or update next to "Company".

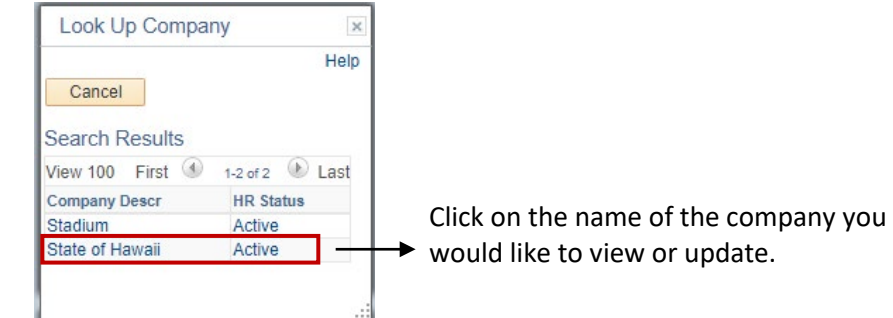

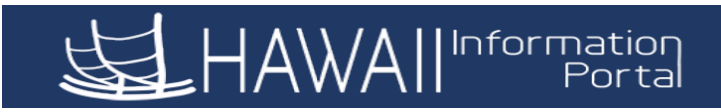

**4.** If you are only active in one department/jurisdiction, then your existing tax withholding information will display.

## **Tax Withholding Information**

**Company** State of Hawaii  $\sim$ 

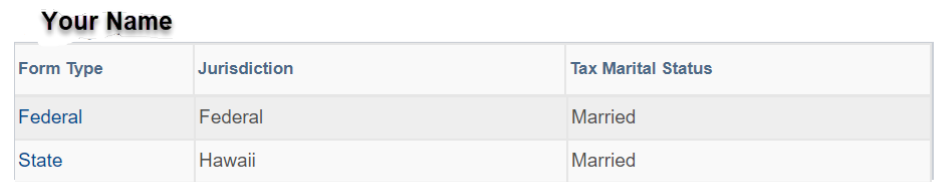

If you are a new employee and have not yet submitted your withholding election, you will see the default of tax marital status "Single" and "0" withholding allowances.

Please note that you will not be able to decrease your tax withholdings if the IRS or State of Hawaii has issued a "Lock-in" letter with a specific tax status. You will need to contact your payroll department if you have any questions about this message.

- **5.** To change your Federal withholding information, click on the "Federal" link to access your electronic W-4 withholding form.
- **6.** Your payroll related information will be displayed first for your review.

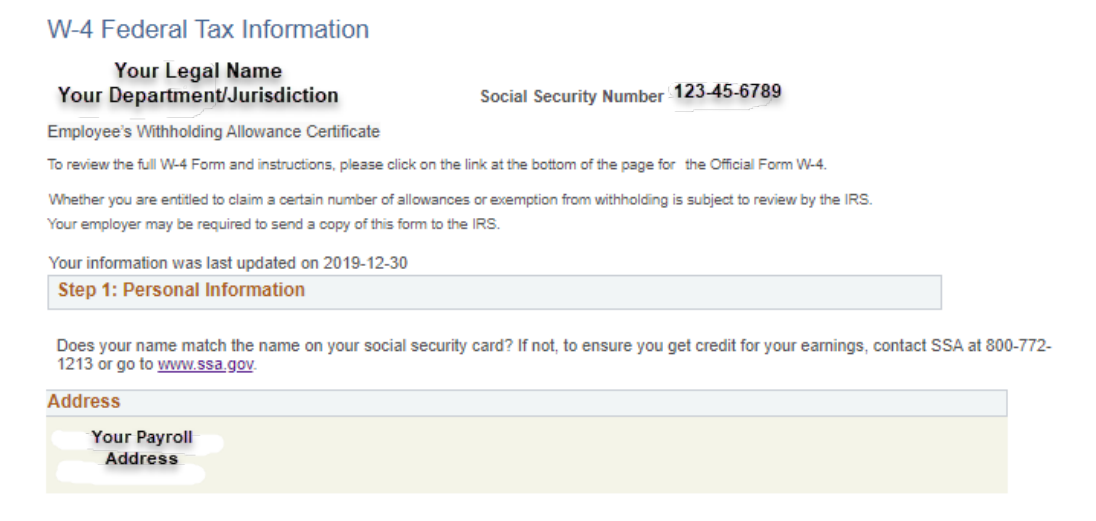

**7.** Enter the new withholding information that you want to elect for Federal tax withholding.

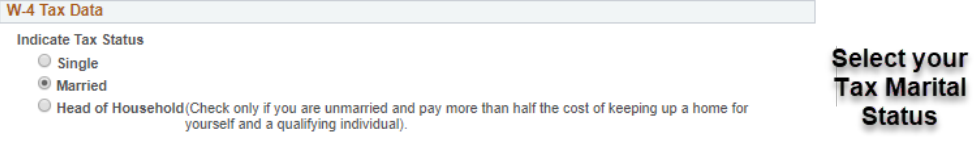

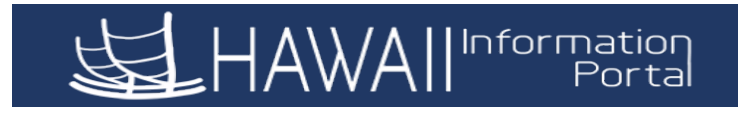

## Step 2: Multiple Jobs or Spouse Works

Complete this step if you (1) hold more than one job at a time, or (2) are married filing jointly and your spouse also works. The correct amount of withholding depends on income earned from all these jobs.

Do only one of the following. (a) Use the estimator at www.irs.gov/W4App for most accurate withholding; or (b) Use the<br>Multiple Jobs Worksheet and enter the result in Step 4 (c) below for roughly accurate withholding; or ( two jobs total, you may check this box. Do the same on Form W-4 for the other job. This option is accurate for jobs with similar pay; otherwise, more tax than necessary may be withheld. CAUTION: If you have privacy concerns, choose (a) or (b). If you and/or your spouse have income from self-employment, including as an independent contractor, choose (a).

## Multiple Jobs or Spouse Works

Complete Steps 3 through 4(b) on Form W-4 for only one of these jobs. Leave those steps blank for the other jobs. (Your withholding will be most accurate if you complete Steps 3 through 4(b) on the Form W-4 for the highest paying job.)

## **Step 3: Claim Dependents**

to zero.

To qualify for the child tax credit, the child must be under age 17 as of December 31, must be your dependent who generally lives with you for more than half the year, and must have the required social security number. You may be able<br>to claim a credit for other dependents for whom a child tax credit can't be claimed, such as an older relative. For additional eligibility requirements for these credits, see Pub. 972, Child Tax Credit and Credit for Other Dependents. You can also include other tax credits in this step, such as education tax credits and the foreign tax credit. To do so, add an estimate of the amount for the year to your credits for dependents and enter the total amount in Step 3. Including these credits will increase your paycheck and reduce the amount of any refund you may receive when you file vour tax return.

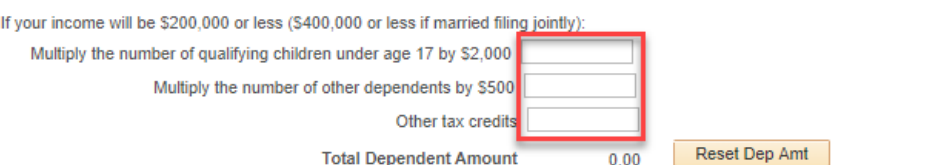

a) If you need to Reset your Dependent Amount, click the Reset Dep Amt Reset Dep Amt and then the Submit button to bring your dependent amount

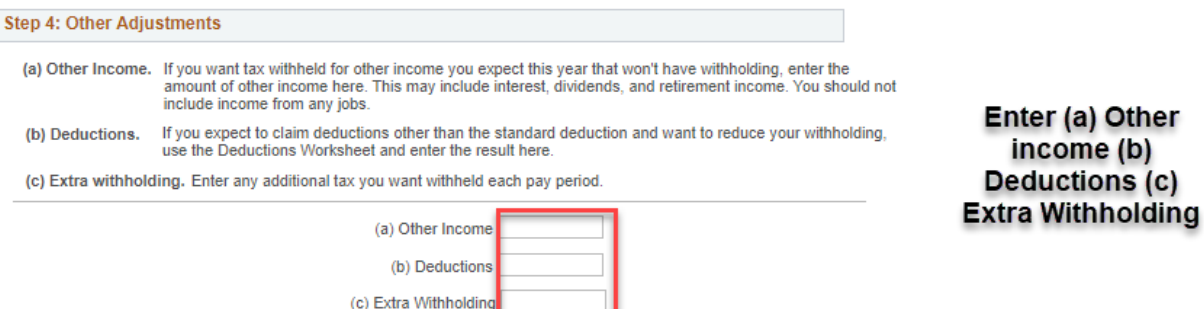

**8.** If you meet the exemption requirements and want to select this option, then you must enter the tax year and check the box certifying that you meet the listed conditions. This status will need to be re-elected each year by February 15<sup>th</sup>.

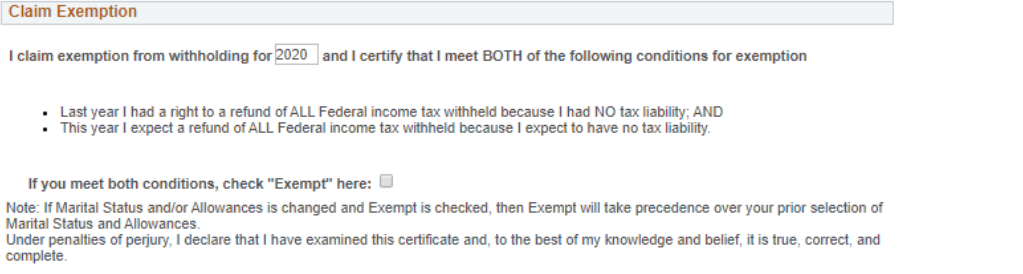

If applicable **Select Multiple Job** or Spouse **Works** 

**Enter dollar** amount for qualifying dependents/other tax credits

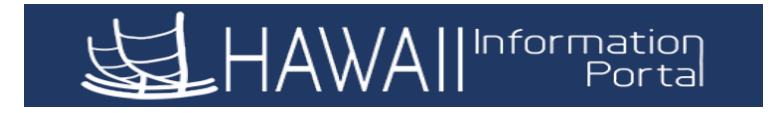

- **9.** The link to the official Form W-4 is listed at the end of the page if you need to review the full instructions and worksheet provided.
- **10.** When you are done changing your withholdings, click the **button** button.
- **11.** You will receive this confirmation that your changes have been successfully updated. Click "OK" to return to the Tax Withholding Information Page

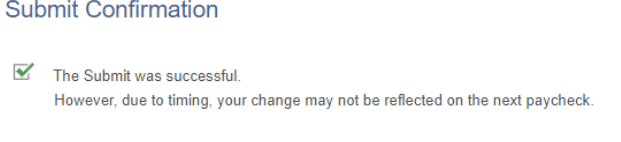

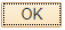

- **12.** To change your State withholding information, click on the "State" link to access your electronic State of Hawaii HW-4 withholding form.
- **13.** Your payroll related information will display first for your review.

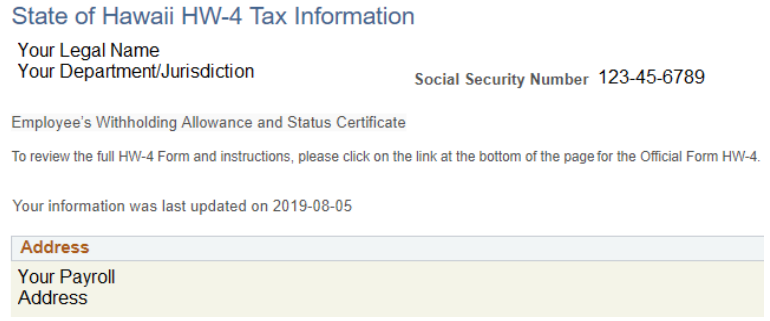

**14.** Enter the new withholding information that you want to elect for State tax withholding:

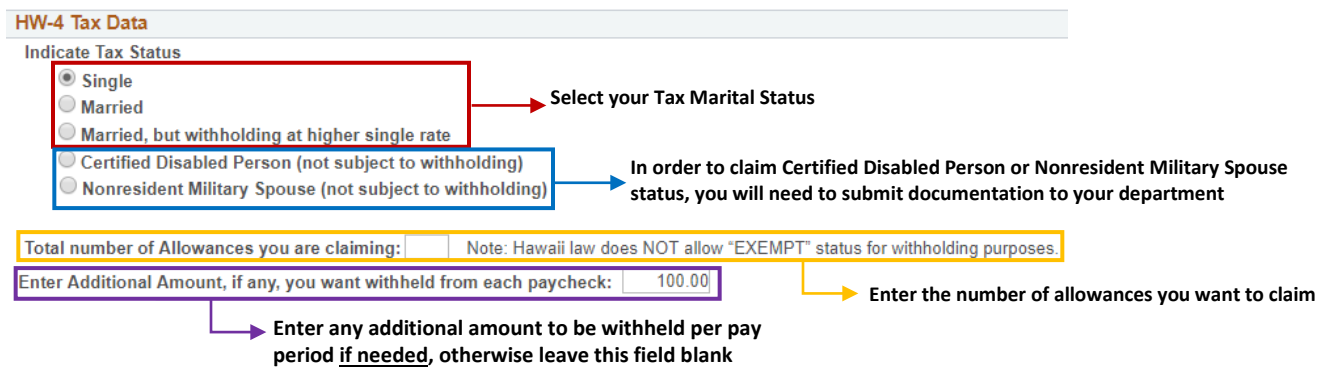

- **15.** The link to the official Form HW-4 is listed at the end of the page if you need to review the full instructions and worksheet provided.
- **16.** When you are done changing your withholdings, click the **button.** button.

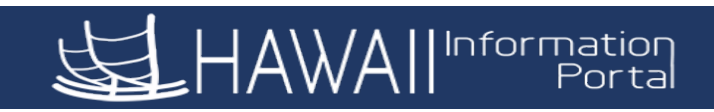

**17.** You will receive this confirmation that your changes have been successfully updated. Click "OK" to return to the Tax Withholding Information Page

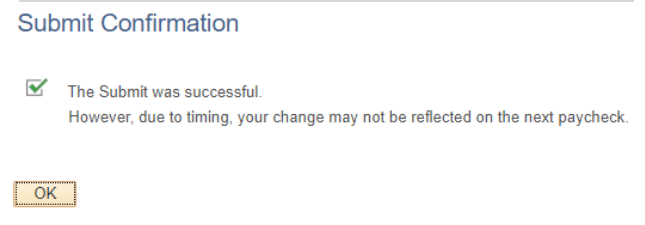

**18.** If you are satisfied with changes, you may SIGN OUT or return to HOME page. Click the Home icon to return to the Employee Self-Service home page.

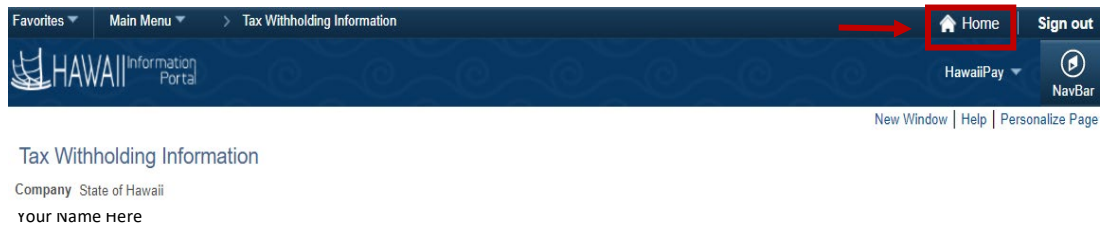

**19.** If you are done reviewing your information, please sign out by clicking the 3 Bars icon and select Sign Out.

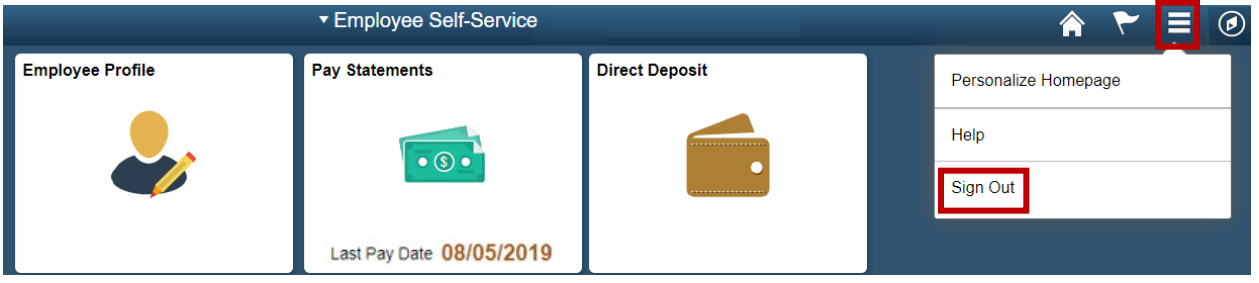